# 2019

## Manual de Instalação para Notebooks Pessoais - WINDOWS

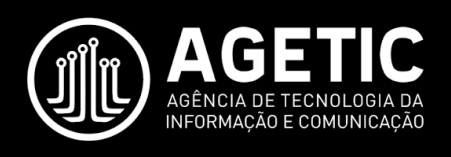

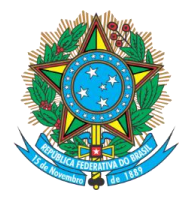

Serviço Público Federal Ministério da Educação **Fundação Universidade Federal de Mato Grosso do Sul**

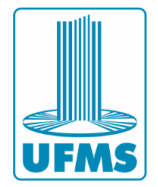

### **Índice**

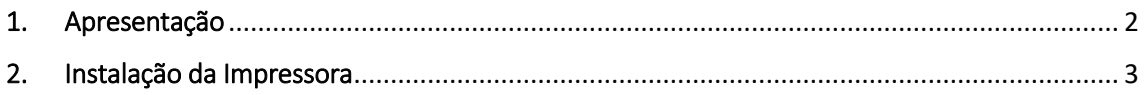

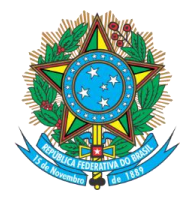

Serviço Público Federal Ministério da Educação **Fundação Universidade Federal de Mato Grosso do Sul**

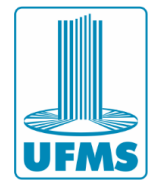

#### <span id="page-2-0"></span>1. Apresentação

Este documento apresenta um guia de instalação das impressoras da UFMS no Sistema Operacional Windows.

A instalação da impressora só é possível se a máquina estiver conectada à uma rede administrativa da UFMS (cabeada ou sem fio).

**Atenção:** a instalação não terá êxito se a máquina estiver conectada na rede sem fio **EDUROAM**.

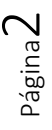

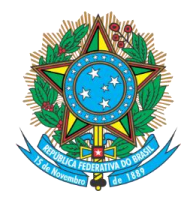

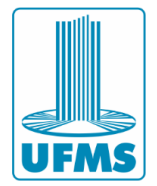

#### <span id="page-3-0"></span>2. Instalação da Impressora

1. Pressione as teclas  $\begin{bmatrix} 1 & 1 \\ 1 & 1 \end{bmatrix}$  para abrir a janela "Executar":

2. Na janela "Executar", digite o comando **\\printserver.dominio.ufms.br\ufms\_impressao** e clique em **OK**.

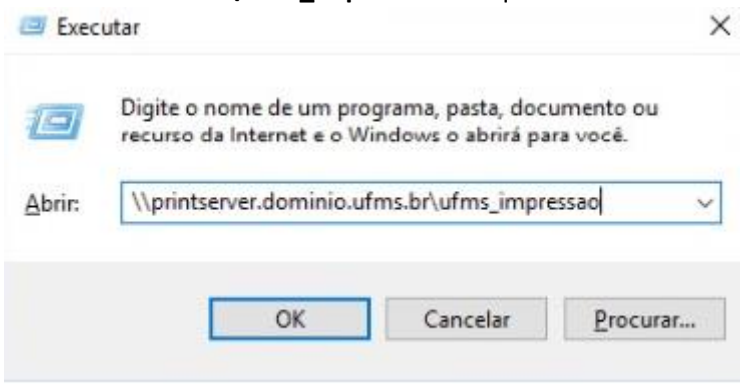

3. Insira o seu usuário do passaporte e sua senha como mostrado na imagem abaixo.

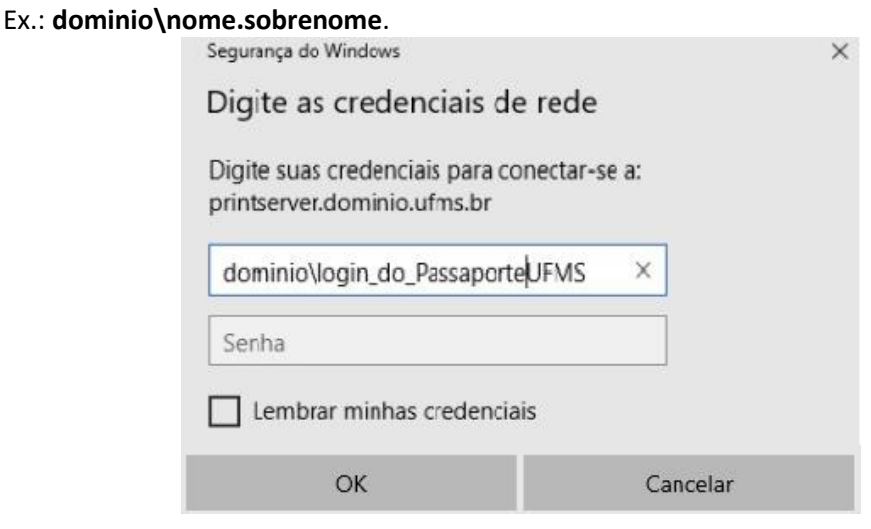

4. Aguarde a finalização da instalação.

Instalação de Impressora do Windows

 $\times$ 

Página

ന

#### Conectando a UFMS\_IMPRESSAO em printserver.dominio.ufms.br

Procurando um driver...

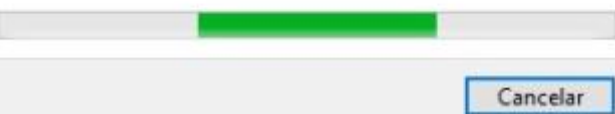

**Agência de Tecnologia da Informação e Comunicação** Av. Costa e Silva, s/ Nº | Bairro Universitário CEP 79070-900 | Campo Grande | MS Fone: 67 3345-7292

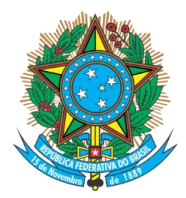

#### Serviço Público Federal Ministério da Educação **Fundação Universidade Federal de Mato Grosso do Sul**

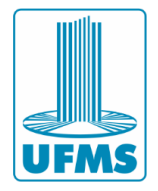

#### 5. Se a instalação for concluída com sucesso a seguinte janela irá abrir.

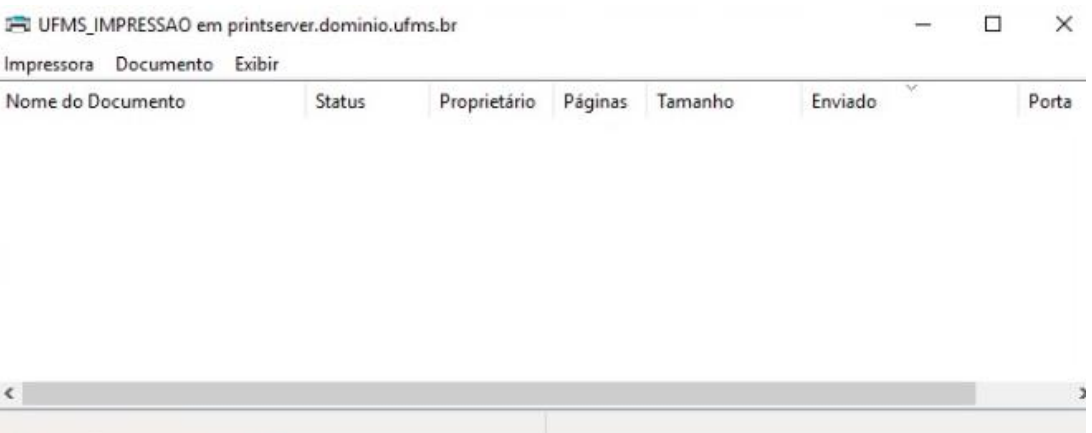

6. Quando for imprimir um documento, basta selecionar a impressora na lista de impressoras disponíveis.

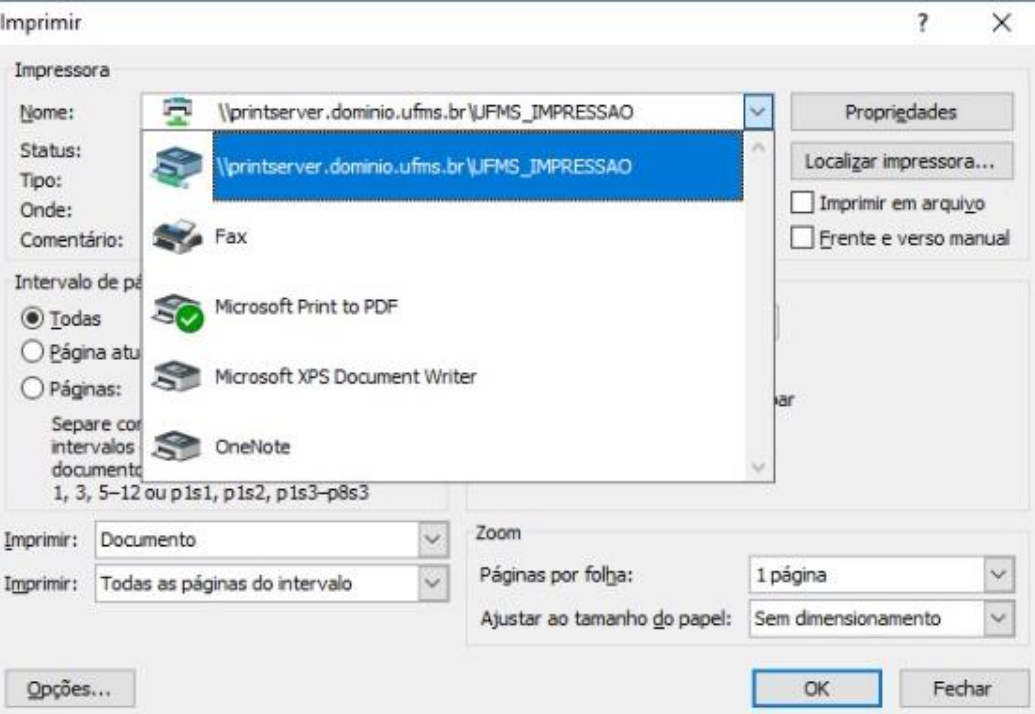